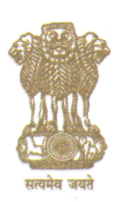

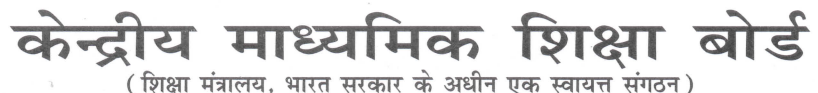

**CENTRAL BOARD OF SECONDARY EDUCATION** 

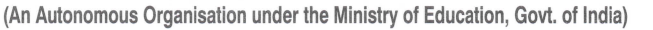

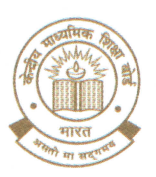

No: CBSE/IT/HQ/2024

DATE: 03.05.2024

**CIRCULAR** 

To.

The Principal/Head All Schools affiliated to CBSE

Subject: Access Code for DigiLocker accounts of Class X and XII students to access their Digital Academic Documents (Marksheets cum Certificates & Migration Certificates) pertaining to Board results - 2024 exam.

Dear Sir/ Madam.

#### Greetings!

You are aware that for the past several years, CBSE in technical collaboration with NeGD has been opening DigiLocker accounts for Class X and XII students every year in advance to provide digital academic documents through CBSE's digital academic repository, "Parinam Manjusha," immediately after the declaration of result.

In order to further strengthen security & privacy of students' data, CBSE introduced a 6-digit Access Code based activation for students' DigiLocker accounts. After activation of DigiLocker accounts, students can access their Digital Academic Documents under the 'Issued Documents' section.

The results of Board Exam-2024 will be declared shortly. The student wise Access Code file is being made available to Schools in their DigiLocker accounts from where schools can download and disseminate Access Code to individual students.

Schools can follow the below mentioned steps to download the **Access Code** file for their students.

Step 1: School will go to the link-: https://cbse.digitallocker.gov.in/public/auth/login and login using the LOC credentials and select 'Login as School' from the dropdown as shown below.

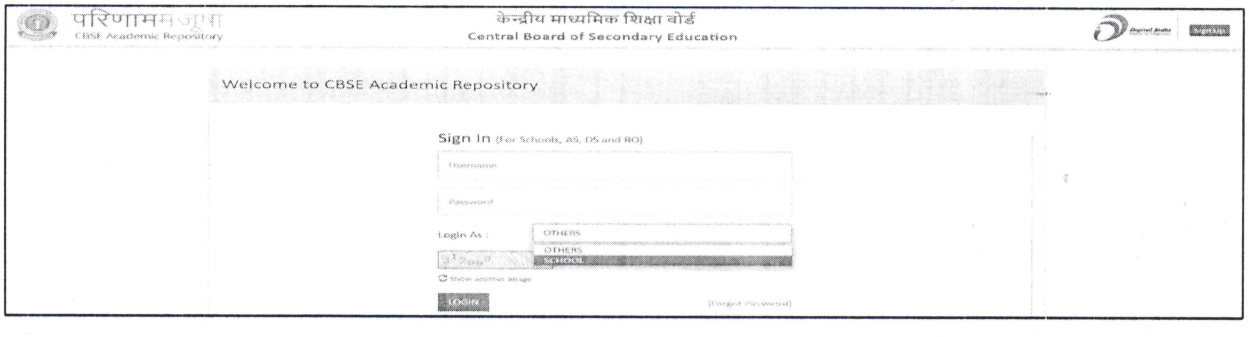

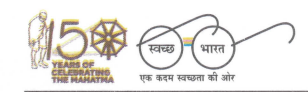

"शिक्षा केन्द्र", 2, सामुदायिक केन्द्र, प्रीत विहार, दिल्ली-110092 "SHIKSHA KENDRA" 2, COMMUNITY CENTRE, PREET VIHAR, DELHI-110092

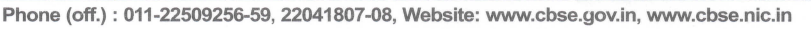

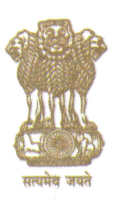

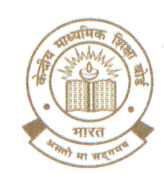

CENTRAL BOARD OF SECONDARY EDUCATION

(An Autonomous Organisation under the Ministry of Education, Govt. of India)

(शिक्षा मंत्रालय, भारत सरकार के अधीन एक स्वायत्त संगठन)

माध्यामक

Step 2: Click on the 'Download Access Code file' option on the left panel of the screen. A new screen will appear from where schools can download the PIN:

- For Class X students Click on Download Access Code for Class X
- For Class XII students Click on Download Access Code for Class XII

After downloading the file, school can share the Access Code individually with the respective students in a secure manner. Also, a User Manual to guide the students for accessing the DigiLocker is available on the same page. School must download this User Manual and share with the students.

Digilocker access has also been extended to the students of CBSE affiliated schools abroad. The students of these schools can access their Digital academic documents via Digilocker in following ways.

- By visiting the portal https://results.digilocker.gov.in/
- By creating a ticket on https://support.digitallocker.gov.in/ with the category "CBSE International Student 2024"

The link of the User Manual is also available on CBSE website.

**Best Wishes** 

(Dr. Antriksh Johri) Director (IT & Projects), CISO & CDO

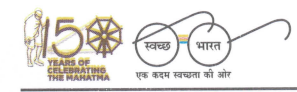

"शिक्षा केन्द्र", 2, सामुदायिक केन्द्र, प्रीत विहार, दिल्ली-110092 "SHIKSHA KENDRA" 2, COMMUNITY CENTRE, PREET VIHAR, DELHI-110092

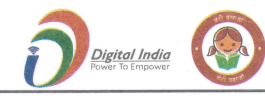

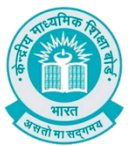

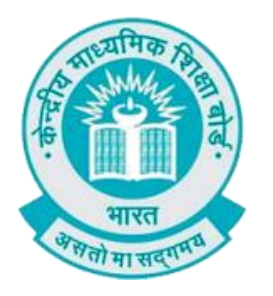

# **User Manual**

## **(For Students of CBSE affiliated schools India)**

# **Stepwise User guide to access Class X and XII Marksheets cum Passing Certificate & Migration Certificate after the declaration of result.**

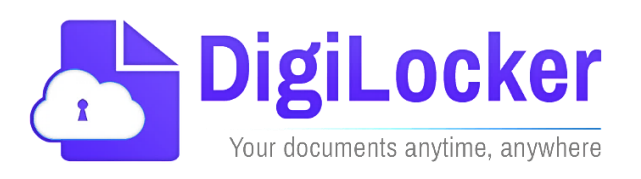

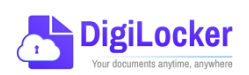

**Version: 2.0**

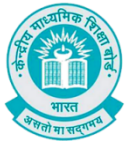

#### **DigiLockerAccount Confirmation Process**

- 1. Students can visit the URL <https://cbseservices.digilocker.gov.in/activatecbse> for initiation of the DigiLockeraccount confirmation process.
- 2. Once reached "Read the given instruction carefully and keep the necessary information ready"  $\rightarrow$  Click on Get Started with Account Confirmation.

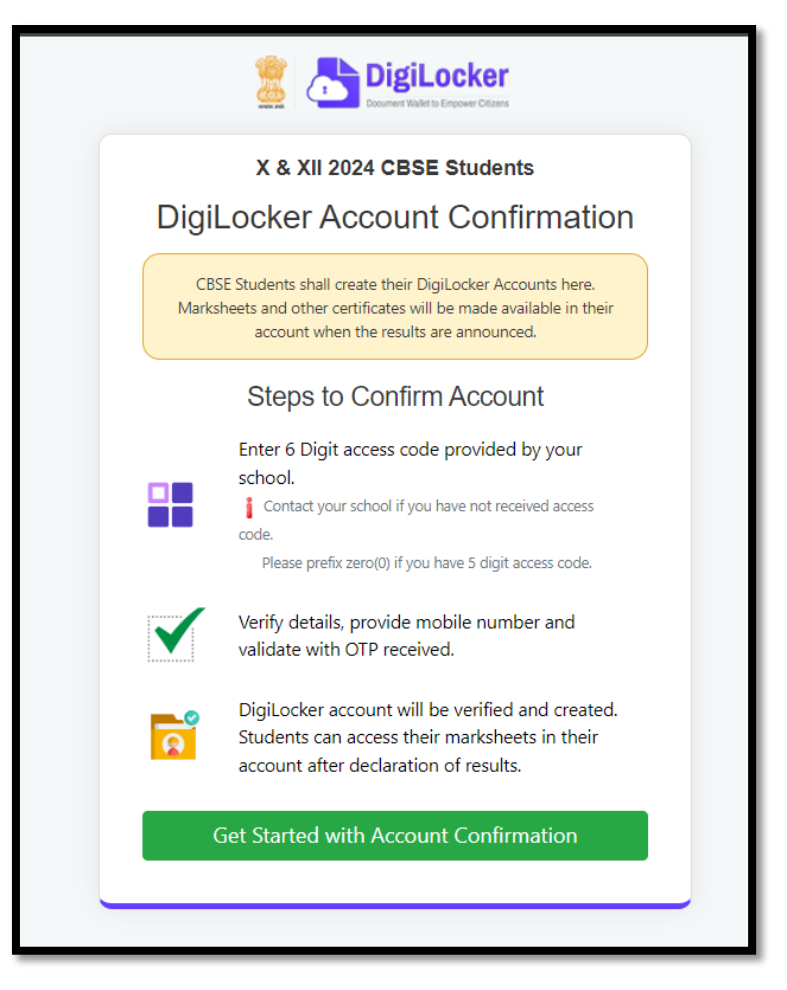

3. To confirm your DigiLocker account you have to select your class first either X or XII  $\rightarrow$  Then, enter your school code, roll number, and 6- digit access code (the access code shall be provided by your school, if not recd please contact your school)  $\rightarrow$  click "Next"

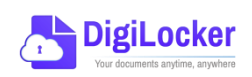

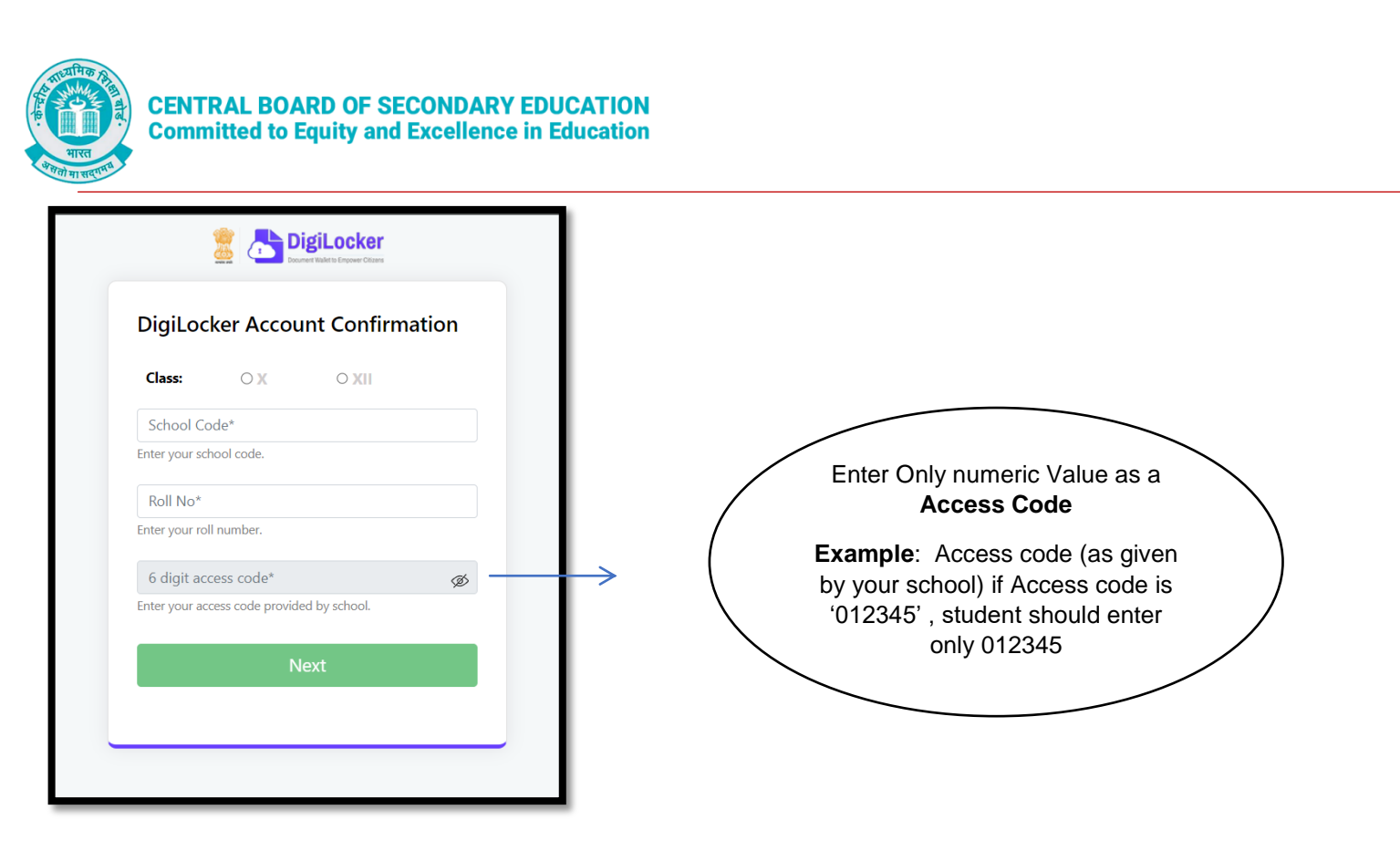

Your basic details will be shown as under  $\rightarrow$  Enter your ten-digit mobile number  $\rightarrow$  and click on the "Submit" button.

*Note: in case of Class XII, you may also be prompted to enter your "Date of Birth"*

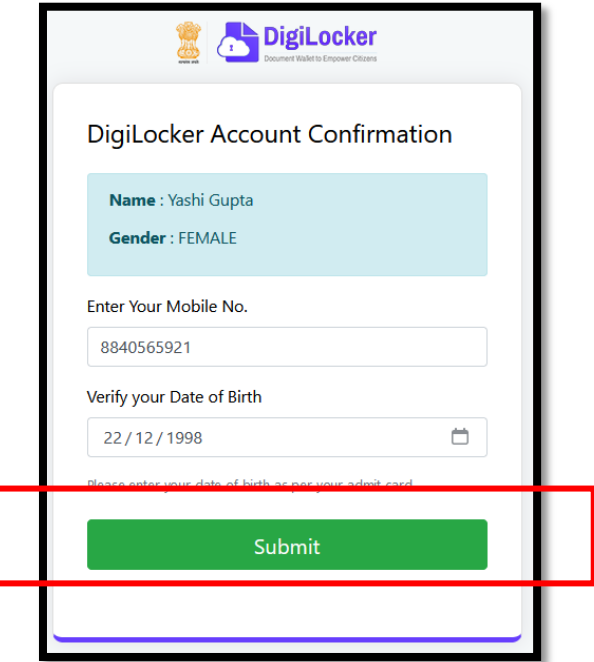

4. An OTP will be sent on mobile no entered. Now enter OTP (One time password) received on your mobile number  $\rightarrow$  click on the "Submit" button.

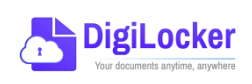

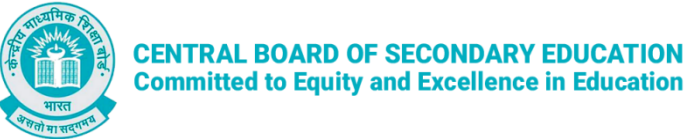

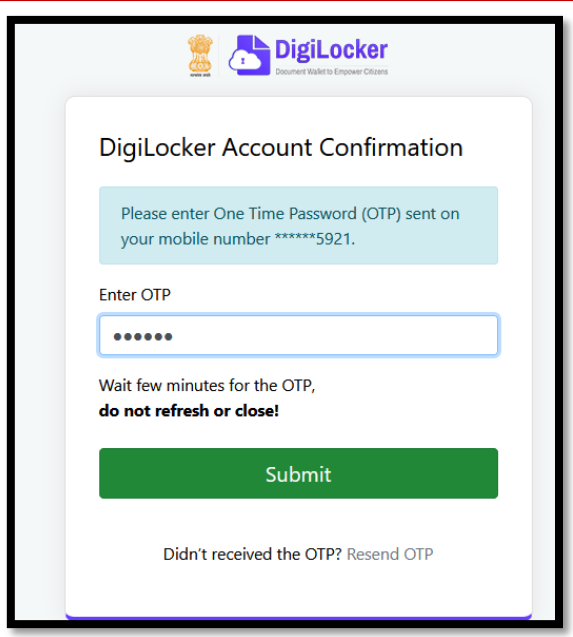

5. Your DigiLocker account shall be activated  $\rightarrow$  upon successful confirmation  $\rightarrow$  Click on "Go to DigiLocker account"

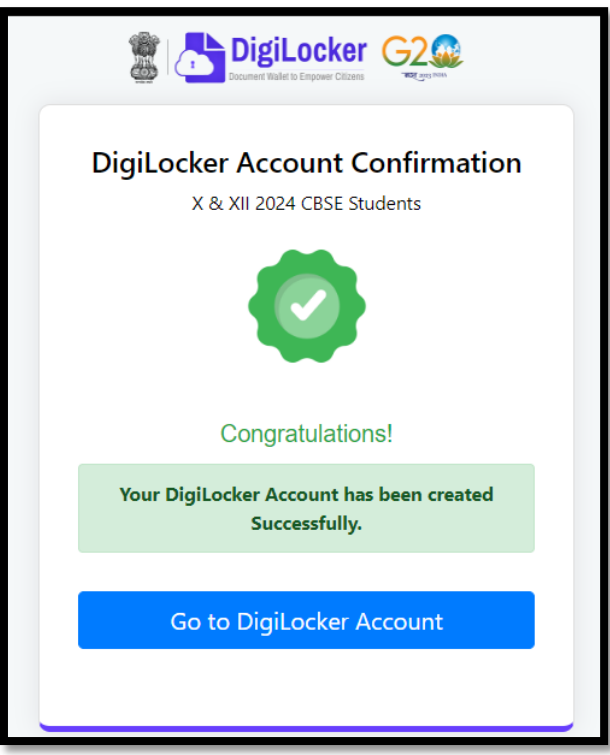

*Note: Once the CBSE Results for your class get published, you will view your digital mark sheet cum certificate and migration certificate under the "Issued documents section".*

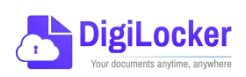

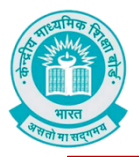

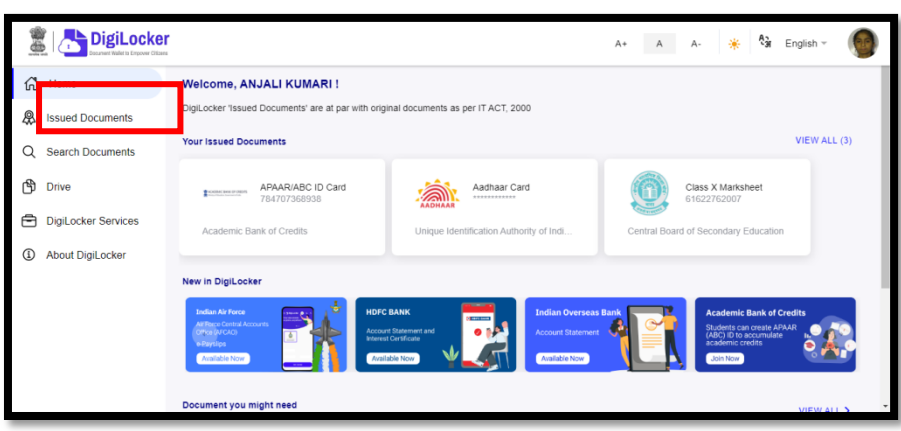

6. In case, if you are already a registered user of DigiLocker i.e. your mobile number is already registered with DigiLocker, you may be prompted with the following message i.e. "Please click on Go to DigiLocker account".

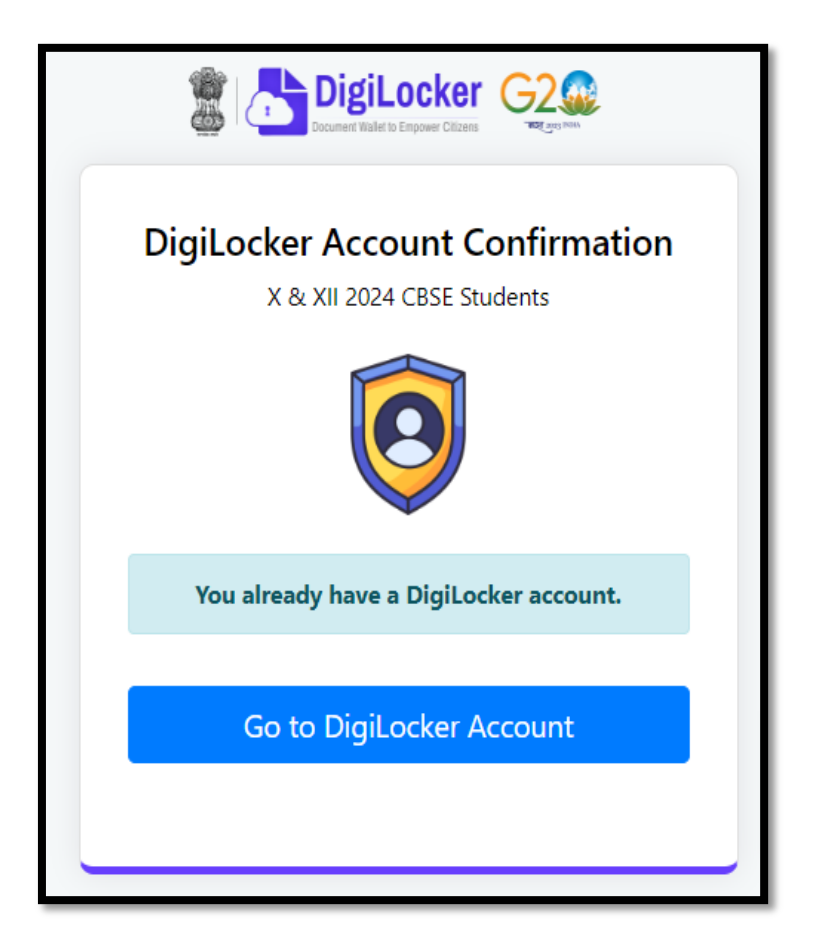

*Note: For DigiLocker accounts activated using the 6-digit Access code (similar to the above process), the mark sheets are automatically pushed to the issued section. However, for DigiLocker accounts created using the general process (not the above process), the user must search and pull their marksheets by manually entering the search parameter.*

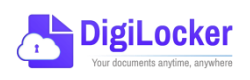

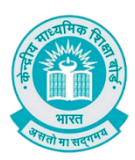

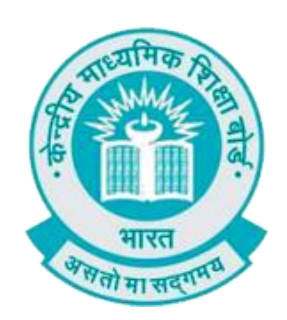

# **User Manual**

## (For Students of CBSE affiliated schools Abroad)

Stepwise User guide to access Class X and XII Marksheets cum Passing Certificate & Migration Certificate after the declaration of result.

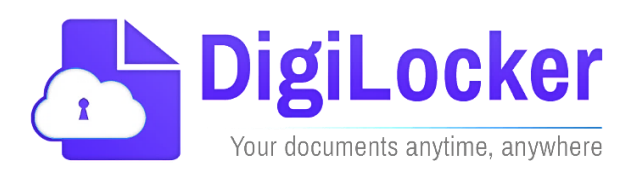

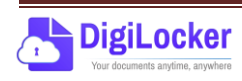

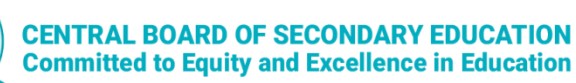

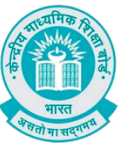

### **Guidelines for students outside India**

CBSE in technical collaboration with DIC/NeGD ,Digilocker access has also been extended to the students of CBSE affiliated schools abroad. CBSE-2024 students outside India can access their digital marksheets and certificates in the following two ways via DigiLocker after declaration of results:

Option 1: By visiting the portal<https://results.digilocker.gov.in/>

Option 2: By creating a ticket on https://support.digitallocker.gov.in/ with the category "CBSE International Student 2024"

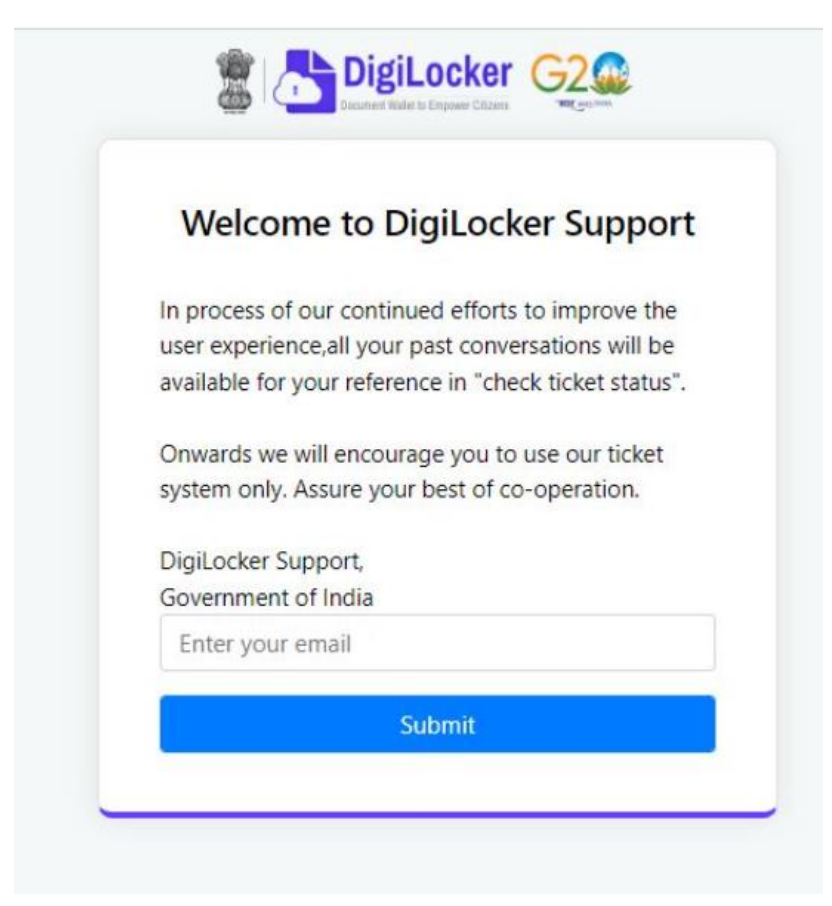

#### **The various options mentioned are explained below:**

*Option 1:* Follow the steps to access the mark sheet and certificate via portal

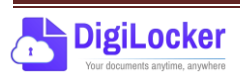

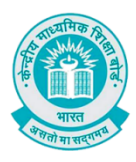

#### A. Visit<https://results.digilocker.gov.in/>

- $\triangleright$  Enter the required details
- Click on **Submit** as shown in the schreenshot below

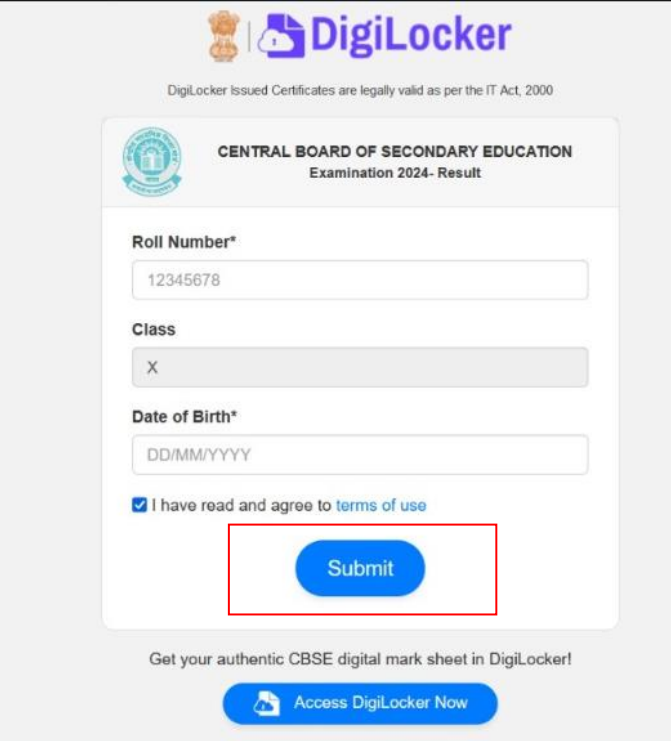

- B. You can see your result as shown below.
	- $\triangleright$  Go to the footer as shown in the screenshot and click on the tab **'Click here'**

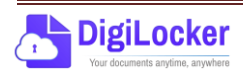

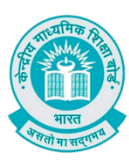

### **CENTRAL BOARD OF SECONDARY EDUCATION**<br>Committed to Equity and Excellence in Education

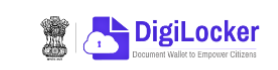

DigiLocker Issued Certificates are legally valid as per the IT Act, 2000

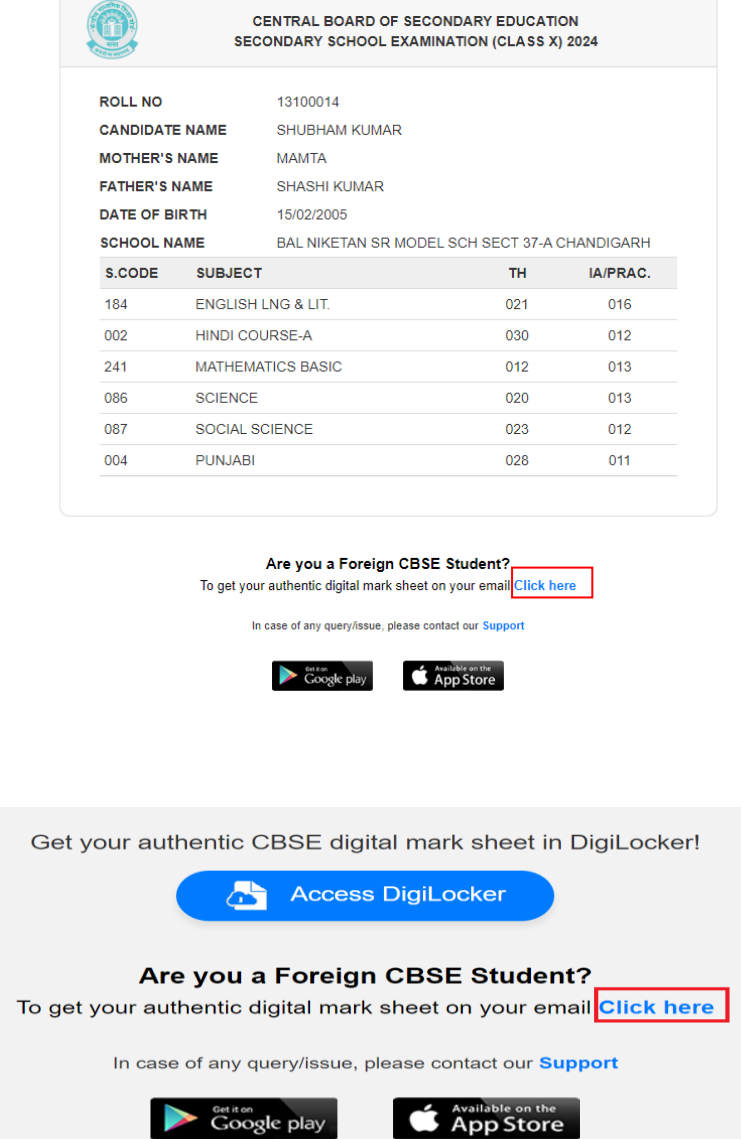

C. Enter your **Roll Number**, **Date of Birth**, **Phone Number** and **Email ID** then click on **'Submit'**.

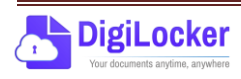

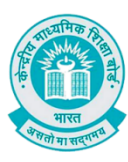

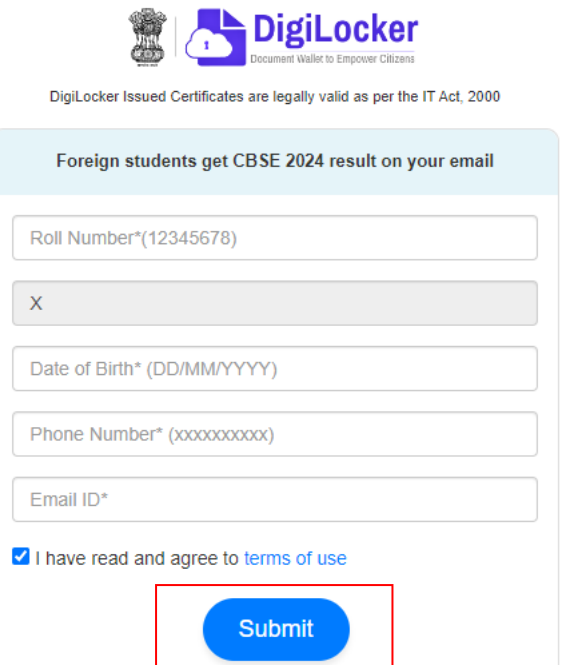

D. Your digital mark sheet will then be sent to your email address.

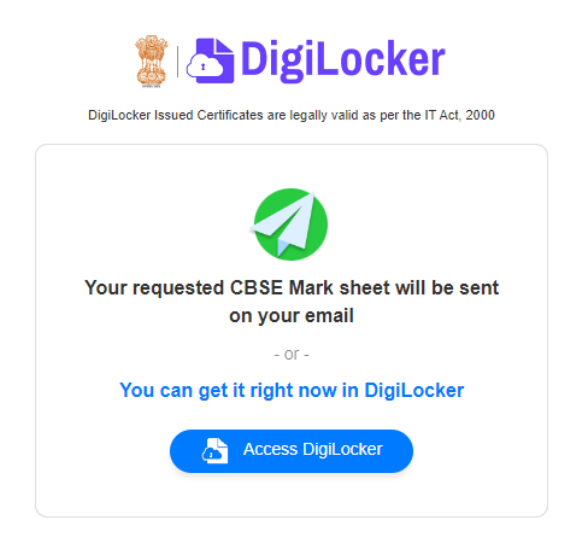

*Option 3:* Students can access the mark sheet and certificate by creating a ticket on https://support.digitallocker.gov.in/ with the category "CBSE International Student 2024".

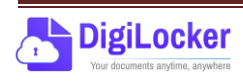

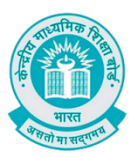

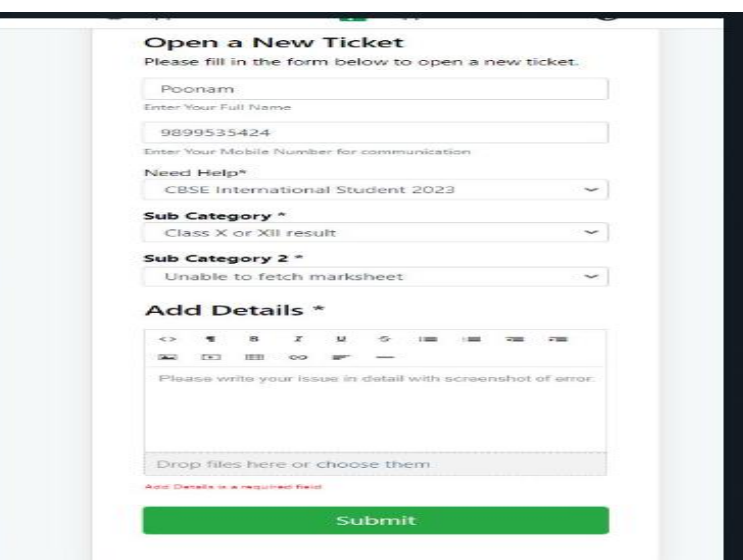

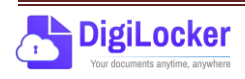